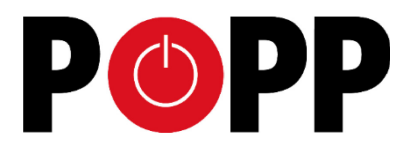

# **Z-Way – Acting in times of crisis** Tutorial (problem solving)

The Popp Hub is a very stable and robust device. Nevertheless bad things happen. This tutorial explains the possible options you have in case something went terribly wrong.

## **Create Backups!**

Your recovery options depend on backups you have made. Without a backup file your only option is a back to factory reset. In this case you lose all settings. There are several ways to create backups for the HUB. Please note that there are two places that need to be backed up and restore:

- 1. The Hub itself has a SD card. All apps, names of elements and settings are stored here. You can restore all your data except the Z-Wave network configuration stored in the Z-Wave transceiver chip.
- 2. The Z-Wave network configuration, this means the IDs of all Z-Wave devices are stored in the Z-Wave chip itself. They will even survive a complete reset of the SD card. Nevertheless it makes sense to backup these data too.

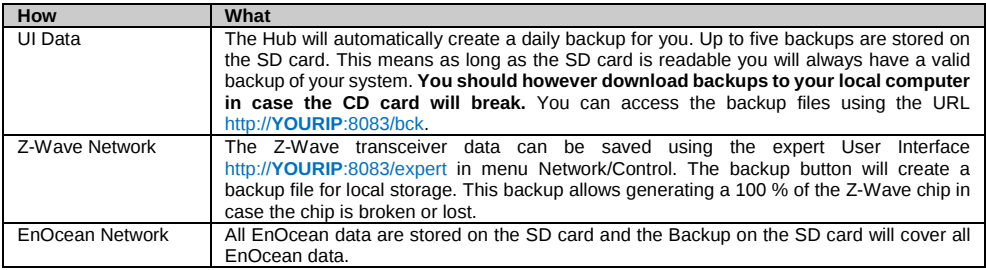

# **Restore UI Data Backup (SD card is still functioning)**

If the SD card is still working well and not broken, a restore is easy. Peal off the seal on the SD card and put the SD card into a SD card reader. You will see some data including the backup files on the SD card. Create a simple file named **"restore.txt"** into the root folder of the SD card. If you power on the box the latest backup will be activated and the Hub is back to life. If you want to have a specific backup place the name of the backup file into the file **"backup.txt"**. You find the names of the backup files in the subfolder **/bck**.

#### **Restore Z-Wave Network Data**

The Expert User Interface at http://**YOURIP**:8083/expert with Menu Item *Network/Control* offers a button *Restore*. Pushing this button opens a dialog to upload the backup file. Make sure you check "Update network Topology" to reflash the Z-Wave transceiver chip.

#### **Reset to Factory Default**

Peal off the seal on the SD card and put the SD card into a SD card reader. In case the SD card is damaged pick a new SD card with min 8 GB of size. Flash a new Operating System image downloaded from:

http://razberry.z-wave.me/z-way-server/razberry.img.zip

### **Restore UI Data Backup (SD card is replaced)**

- 1. Please create a new SD card image like shown in the section "Reset to factory default" above.<br>2. Create a subfolder **/bck** and copy your sayed backup copy into this subfolder.
- 2. Create a subfolder **/bck** and copy your saved backup copy into this subfolder.
- 3. Create a file **"backup.txt"** in the root folder of the SD card and place the name of the backup file into it. Example: **''bck\_1439976929.zip"**
- 4. Create an empty file with name **"restore.txt"** into the root folder.
- Place the SD card into the Hub and power it up.

## **Access to the Operating System (For advanced users only!)**

The Hub's software runs on top of a standard Debian type Linux operating system. Every hub has its own individual password for the user 'pi' that has root privileges using "sudo" command.

All application data is stored in **/opt/z-way-server**. The applications log file you can find on **/var/log/z-way-server**. To find the access password for user 'pi' remove the SD card and read it using a PC with SD card reader. The root folder of the SD card contains a file named **'password.txt'**. This file contains the individual access password.

Example: **sudo ./restore bc\_1234456.zip**

© 2015 POPP & Co.

While the information in this tutorial has been compiled with great care, it may not be deemed an assurance of product characteristics. Popp & Co. shall be liable only to the degree specified in the terms of sale and delivery.

The reproduction and distribution of this documentation and the use of its contents is subject to written authorization from Popp & Co. We reserve the right to make any alterations that arise as the result of technical development.

Phone: +44 (0) 20 7419 5726 eMail: info@popp.eu Web: www.popp.eu